## MANUAL DE UTILIZARE Microcameră WiFi SS-MC21

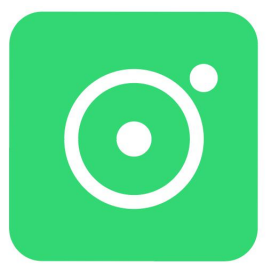

Acest manual descrie cum să utilizați această cameră WIFI și să instalați software-ul furnizat. Asigurați-vă că ați citit și ați înțeles conținutul acesteia înainte de a utiliza camera.

## **Pentru a începe ai nevoie de:**

1. O rețea wireless (care suportă 2.4G)

\*\*\*Utilizați numere și litere pentru a crea numele și parola rețelei.\*\*

2. Dispozitive inteligente, cum ar fi Android Smart, Telefon sau tabletă (versiune Android 6.0 sau mai nouă), ori un iPhone, iPad, sau iPod Touch (versiunea iOS 8.0 sau mai nouă).

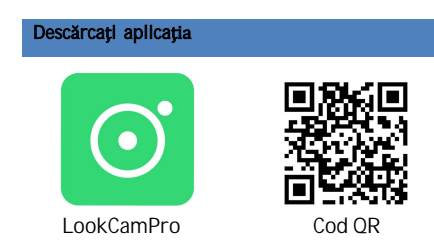

Descărcați aplicația "LookCamPro" din Google Play Store (pentru Android) sau Apple Store (pentru iOS). Sau scanați codul QR pentru a descărca APP.

#### 3 moduri de a adăuga dispozitive pe telefon

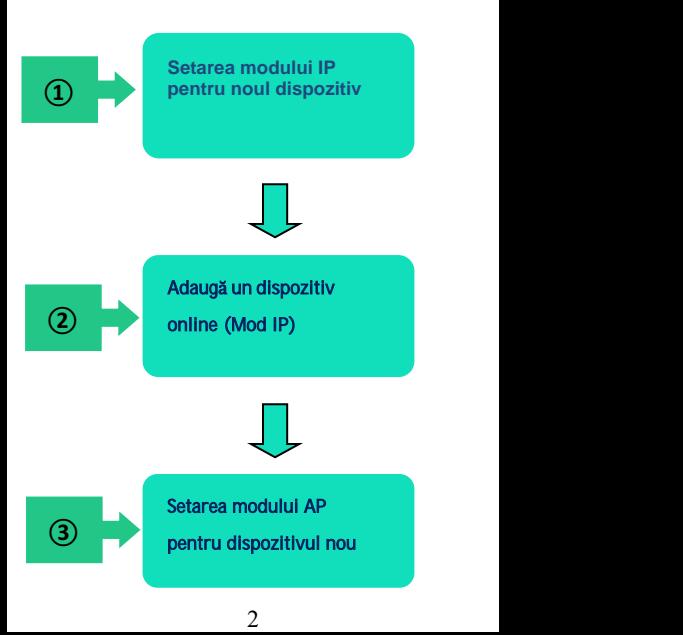

\*\*\*Modul AP pentru punct la punct, camera nu poate fi vizualizată de la distanță. Telefonul trebuie să fie aproape de cameră pentru a putea vizualiza videoclipurile live. \*\*

# Calea **① Setarea modului IP**

#### **\*\*\*Configurare camer**ă**\*\***

Înainte de a seta, conectați dispozitivul lasursa de alimentare și porniți-l.

Deschideti aplicația "LookCamPro", faceți clicpe + pentru a adăuga un nou dispozitiv, cândutilizați camera pentru prima dată, vă rugămsă selectați " Mod  $1$ ...

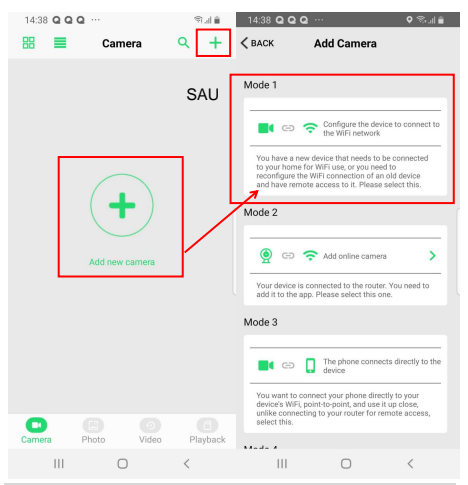

Faceți clic pe "Accesați configurația WIFI" pentru a conecta rețeaua la fel ca UID-ul camerei (care este unic pentru fiecare unitate).

\*\*\*Dacă nu există hotspot WIFI, vă rugăm să resetați camera și să așteptați repornirea camerei\*\*

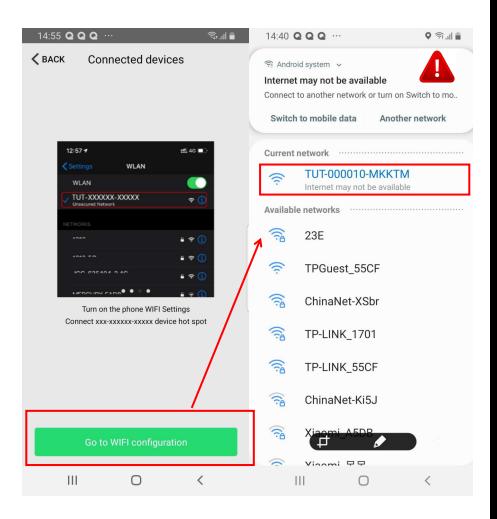

\*\*\*Dacă sistemul dvs. Android afișează că rețeaua WLAN actuală nu poate accesa internetul, comutați la o altă rețea?"

Doar ignorați notificarea.\*\*

#### Înapoi la aplicația LookCamPro după ce conexiunea a reușit.

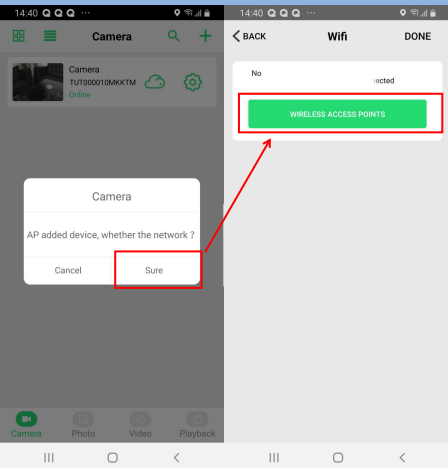

Faceți clic pe "PUNCTE DE ACCES WIRELESS" pentru a găsi routerul dvs.

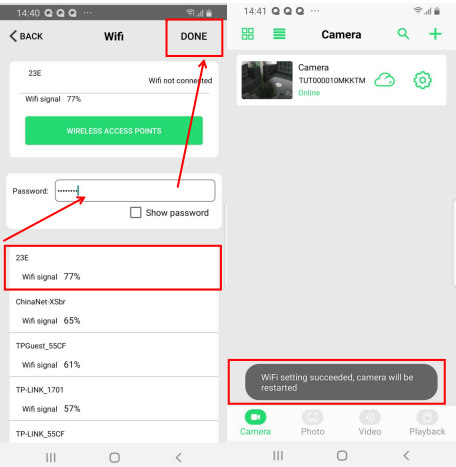

Selectați rețeaua WIFI de 2,4 Ghz al dvs. și introduceți parola corectă. Confirmați parola si conectați-vă. Apoi faceți clic pe "Terminat". Camera se va reporni. Durează aproximativ 2-5 minute, apoi camera va apărea online.

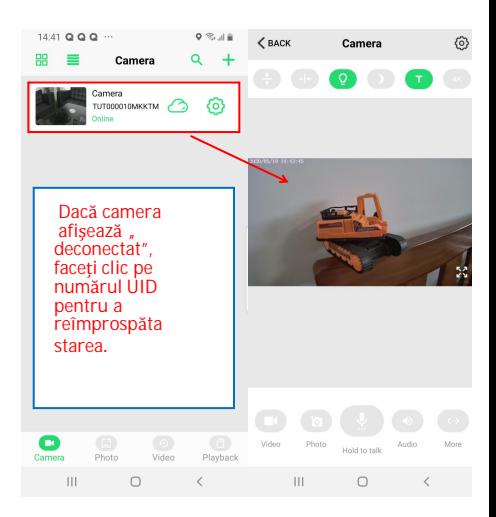

\*\*\* Dacă camera arată "connection timeout", înseamnă că acea parolă este greșită. Vă rugăm să resetați camera și să vă conectați din nou.\*\*

## **Video Live**

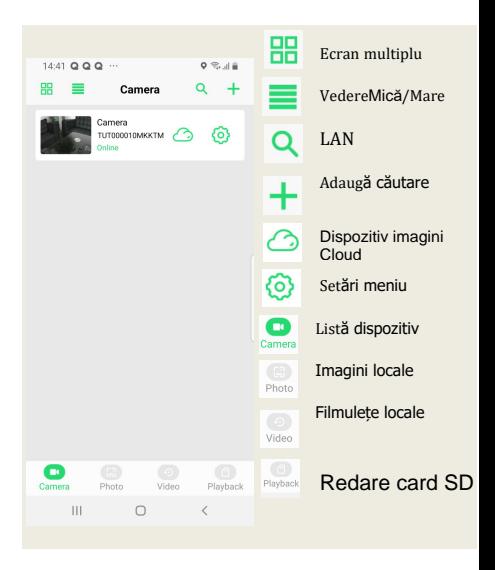

9

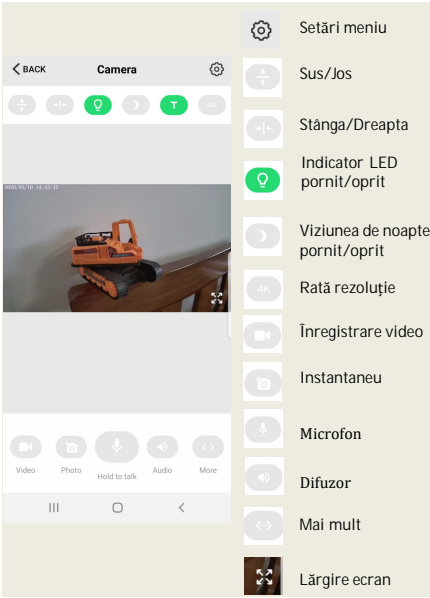

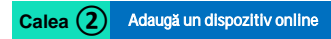

## **\*\*\***Configurare cameră**\*\***

Camera trebuie să fie deja conectată la o rețea (Mod IP).

Deschideți aplicația - LookCamPro", faceți clic pe  $+$  și selectați "Mod 2" pentru a adăuga un nou dispozitiv online.

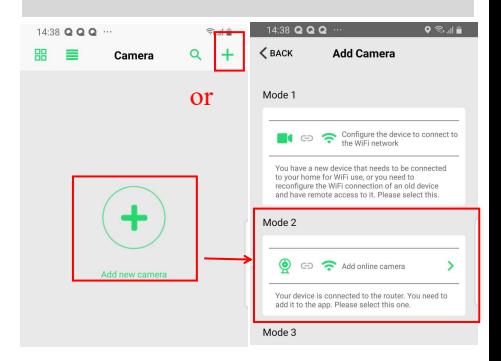

Introduceți numărul UID (puteți scana și codul QR al camerei pentru a obține numărul UID), apoi introduceți o nouă parolă dacă este schimbată. Parola implicită este 6666.

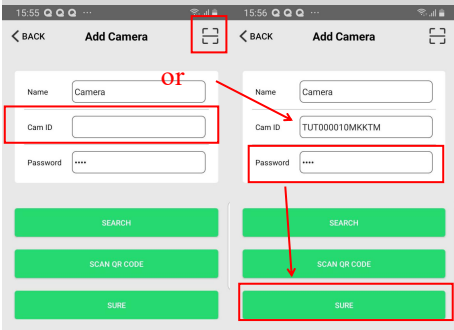

\*\*\*Dacă ați uitat noua parolă, puteți reseta dispozitivul și puteți seta din nou modul IP.\*\*

# **Calea③ Setarea modului AP**

#### **\*\*\***Configurare cameră**\*\***

Înainte de setare, conectați dispozitivul las ursa de alimentare și porniți-l.

Deschideți aplicația "Look Cam Pro", faceți clic pe + și selectați "Modul 3"pentru a adăuga un nou dispozitiv.

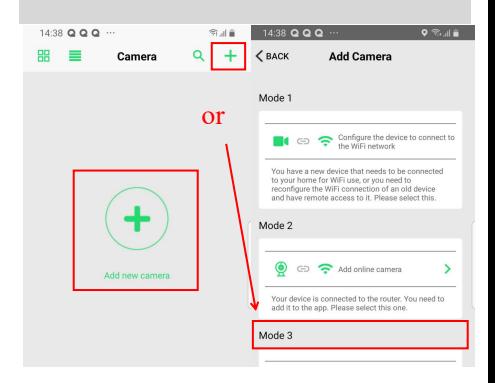

Faceți clic pe "Accesați configurația WIFI" pentru a conecta rețeaua la fel ca UID-ul camerei (care este unic pentru fiecare unitate).

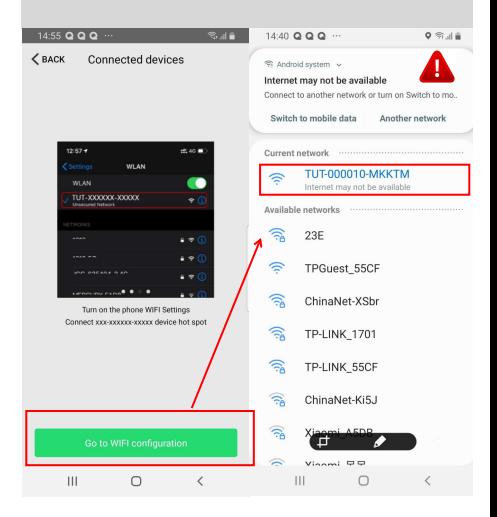

\*\*\*Dacă nu există hotspot WIFI, vă rugăm să resetați camera și să așteptați repornirea acesteia.\*\*

*\*\*\**Dacă telefonul cu sistem Android vă arată că "rețeaua LAN actuală nu poate accesa internetul, comutați la altă rețea?"

*Doar ignora*ț*i-o.\*\**

Înapoi la aplicația Look Cam Pro după ce conexiunea a reușit.

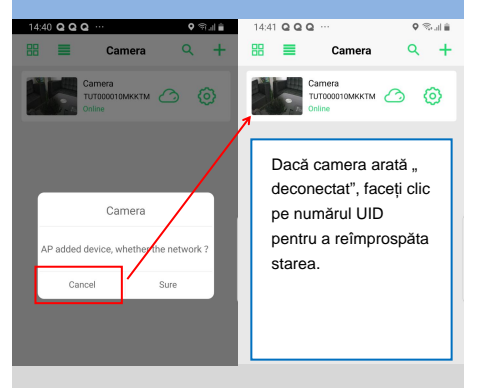

Faceti clic pe "Anulați" pentru a rămâne în modul AP. \*\*\* In modul AP point to point, camera nu poate fi vizualizată de la distanță. Telefonul trebuie să fie aproape de cameră (la mai puțin de 10 metri) pentru a putea viziona înregistrările live\*\*

# Întrebări frecvente

Ce card Micro SD este necesar pentru

înregistrare? De ce nu pot folosi cardul Micro SD

#### pentru înregistrare?

Camera acceptă card Micro SD de până la 128 GB. Vă rugăm să utilizați un card de memorie formatat FAT clasa10 de mare viteză. Trebuie să formatați Micro SD înaintede a utiliza.

Dacă cardul SD nu este recunoscut când este introdus în cameră, doar scoateți și reintroduceți cardul.

#### De ce camera nu poate fi conectată la internet?

- 1. Nu este conectată la priză.
- 2. Verificați dacă routerul dvs. funcționează corect sau nu.
- 3. Semnal Wi-Fi slab.
- 4. Parolă greșită greșită la setarea WiFi.

De ce vizualizarea de la distanță nu este lină? Ar trebui să alegeți o rezoluție potrivită pentru vizionare în funcție de viteza de internet.

Cum aș putea salva date pe cardul SD?

Deschideți meniul de setări pentru a seta înregistrarea video pe cardul SD.

De ce nu pot salva imaginile pe card? CardulSD trebuie formatat dacă este prima dată când îl utilizați.

Ce fac dacă mi-am uitat parola? Apăsați tasta deresetare timp de 10 secunde și restabiliți setările din fabrică.

## Atentie:

Compania noastră nu va fi responsabilă pentru nicio consecință cauzată de utilizarea necorespunzătoare, vă rugăm să-l utilizați într-un mediu potrivit și să respectați legile și reglementările în vigoare!